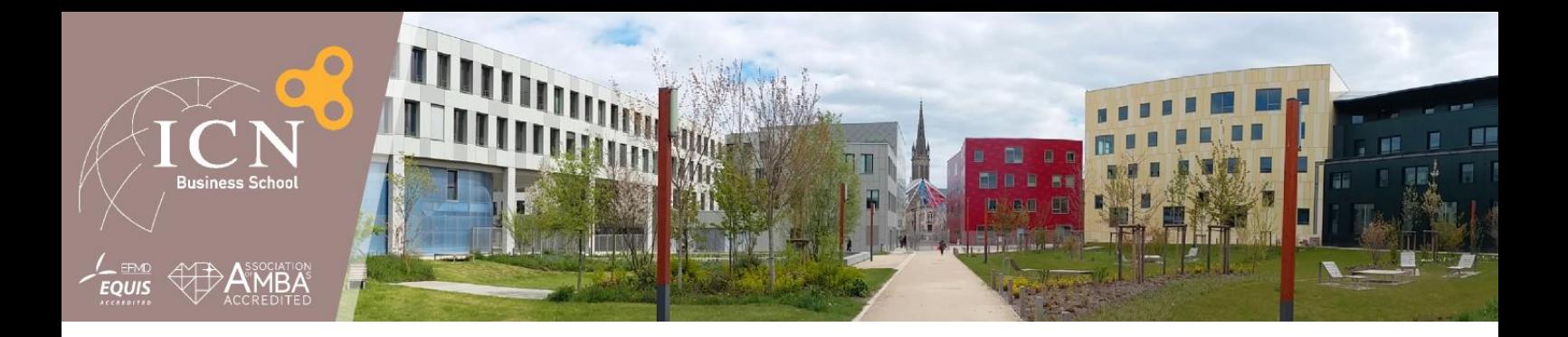

# **MyICN – Nouvelle version**

Documentation Enseignants

**Olivier Guillemin (Chargé de projet Système d'Information) Service Informatique et Réseaux**

25 Août 2016 Version 1.2

**CREATIVE Thinking MAKES The difference<sup>4</sup><br>A CRÉATIVITÉ FAIT LA CRÉATIVITÉ FAIT LA différence** 

# Sommaire

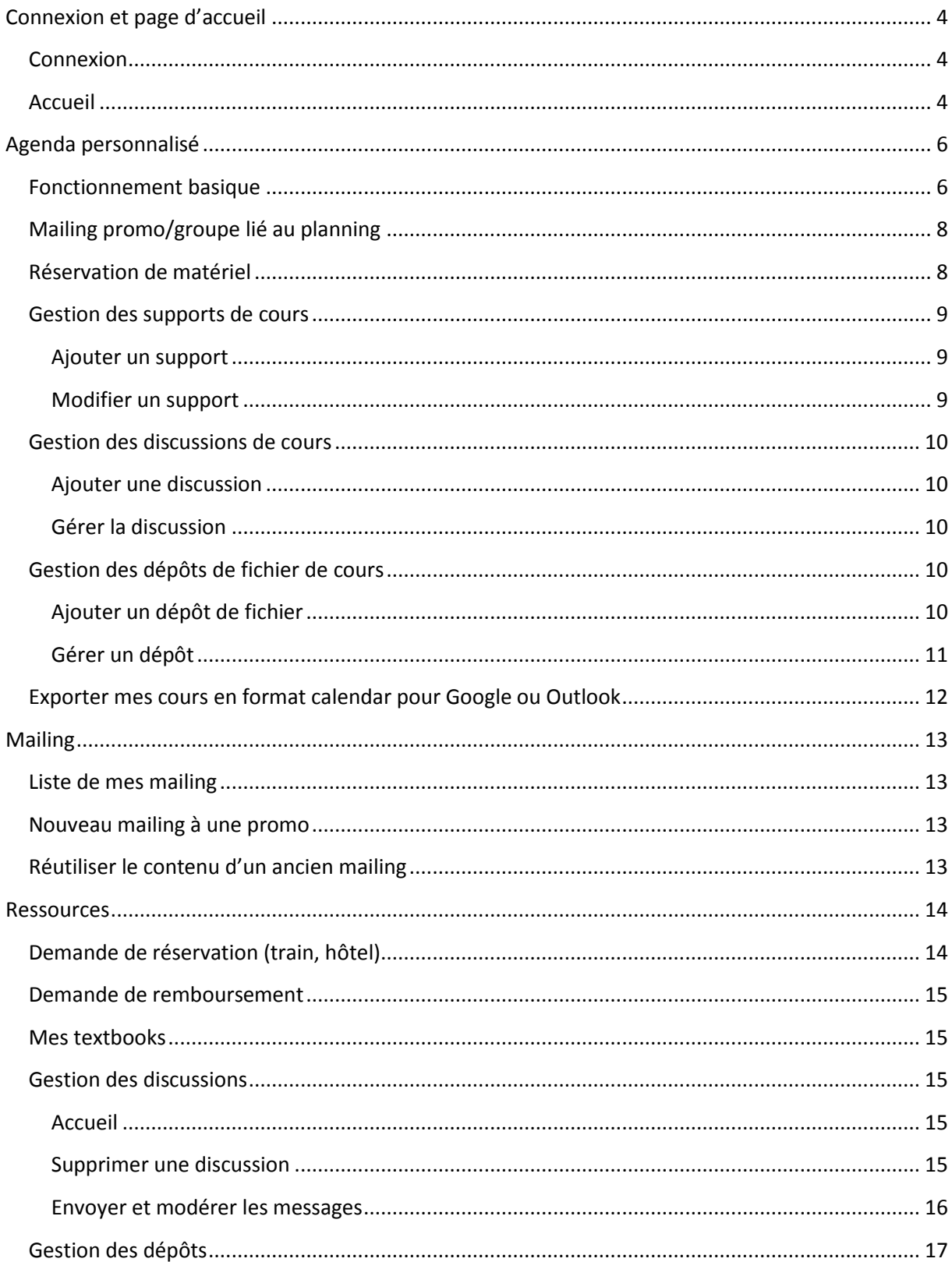

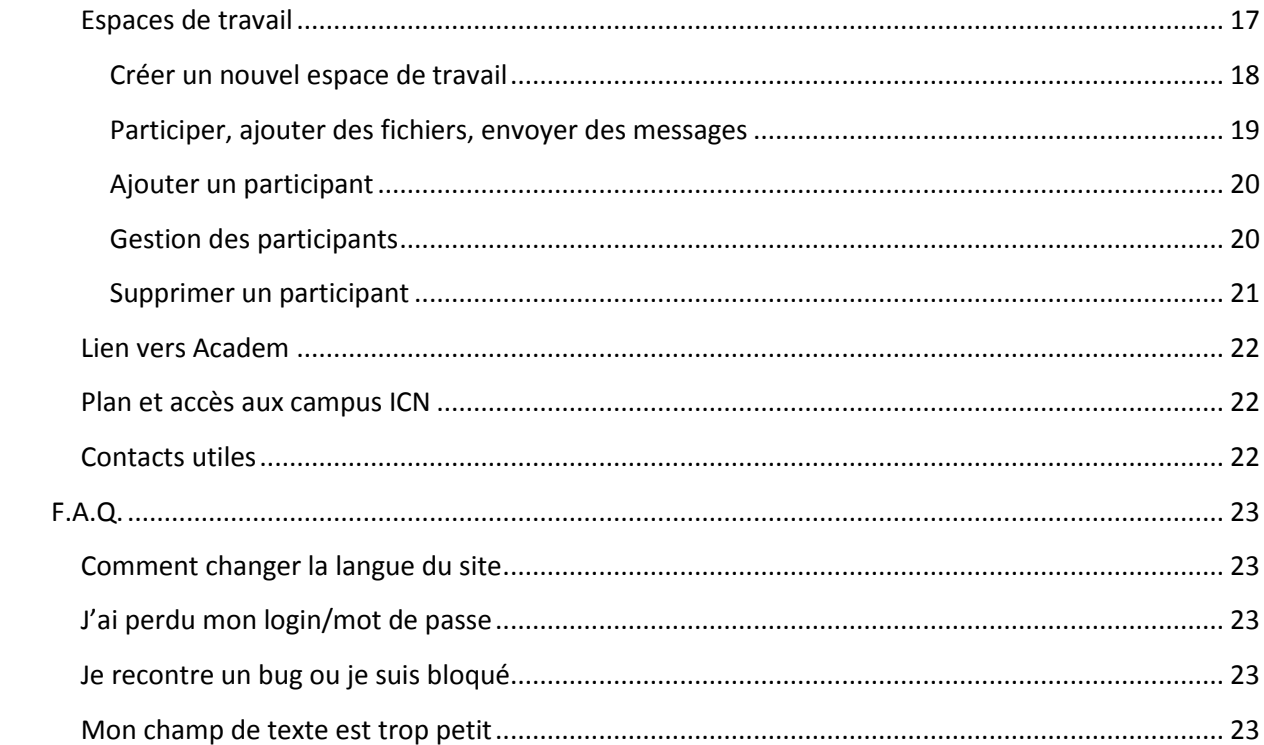

## <span id="page-3-0"></span>**Connexion et page d'accueil**

## <span id="page-3-1"></span>**Connexion**

La page de connexion est la même pour tout le monde, enseignants, administratifs et apprenants. Elle est accessible via l'url [www.myicn.fr](http://www.myicn.fr/).

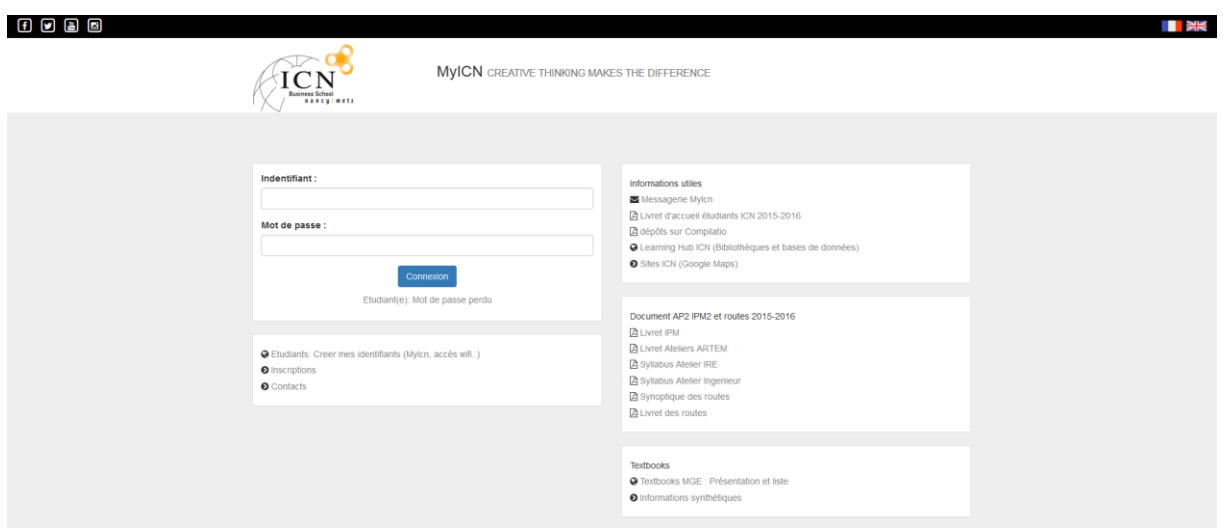

#### **Figure 1 - Page de connexion**

Vous trouverez dans le premier bloc en haut à gauche, les champs à remplir afin de se connecter. Si vous n'avez pas votre identifiant et votre mot de passe ou que vous avez perdu ces derniers, merci de contacter l'équipe [Système et Réseaux.](mailto:reseau@icn-groupe.fr)

## <span id="page-3-2"></span>**Accueil**

Après vous être connecté, vous arriverez sur votre page d'accueil personnalisée.

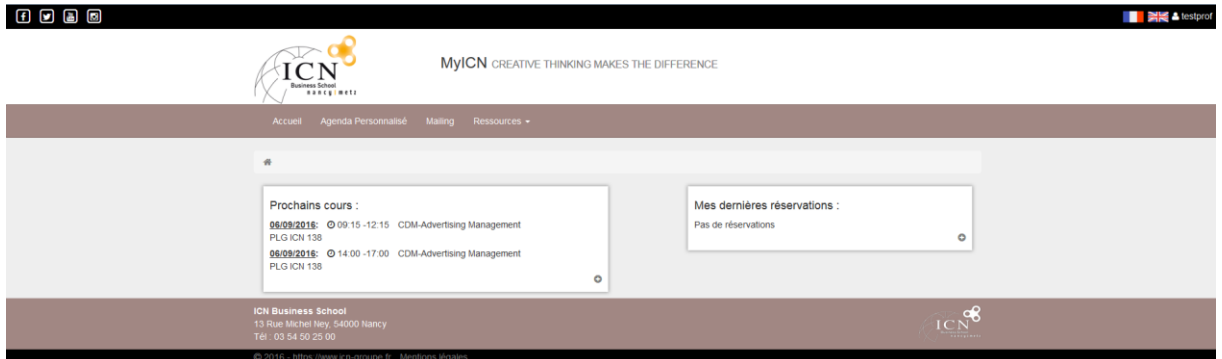

**Figure 2 - Page d'accueil**

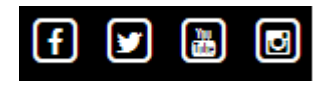

**Figure 3 - Liens externes**

Dans le coin en haut à gauche, vous trouverez les différents liens vers les réseaux sociaux (Facebook, Twitter, Youtube et Instagram).

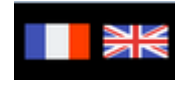

**Figure 4 - Drapeaux de changement de langue**

Dans le coin en haut à droite, vous trouverez les différents drapeaux permettant de changer la langue du site.

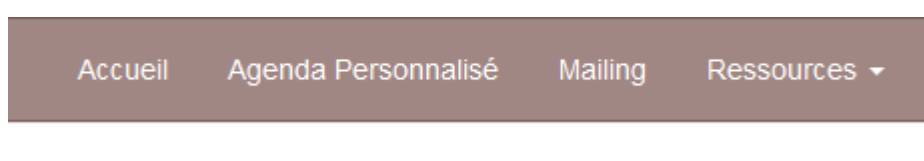

**Figure 5 - Liens de navigation**

La barre de menu vous permettra de naviguer à travers les différentes fonctionnalités du site.

#### **Figure 6 - Le fil d'Ariane**

Le fil d'Ariane sous le menu vous permettra de savoir où vous vous trouverez dans l'arborescence du site et de pouvoir à tout moment retourner en arrière.

Dans le premier bloc au centre de la page, vous trouverez vos prochains cours ainsi que le lien pour voir votre planning complet. Dans le second bloc, le résumé de vos demandes de réservations avec l'état d'avancement de ces dernières.

## <span id="page-5-0"></span>**Agenda personnalisé**

## <span id="page-5-1"></span>**Fonctionnement basique**

Votre agenda est personnel, vous n'y verrez que vos cours, et les différents services associés.

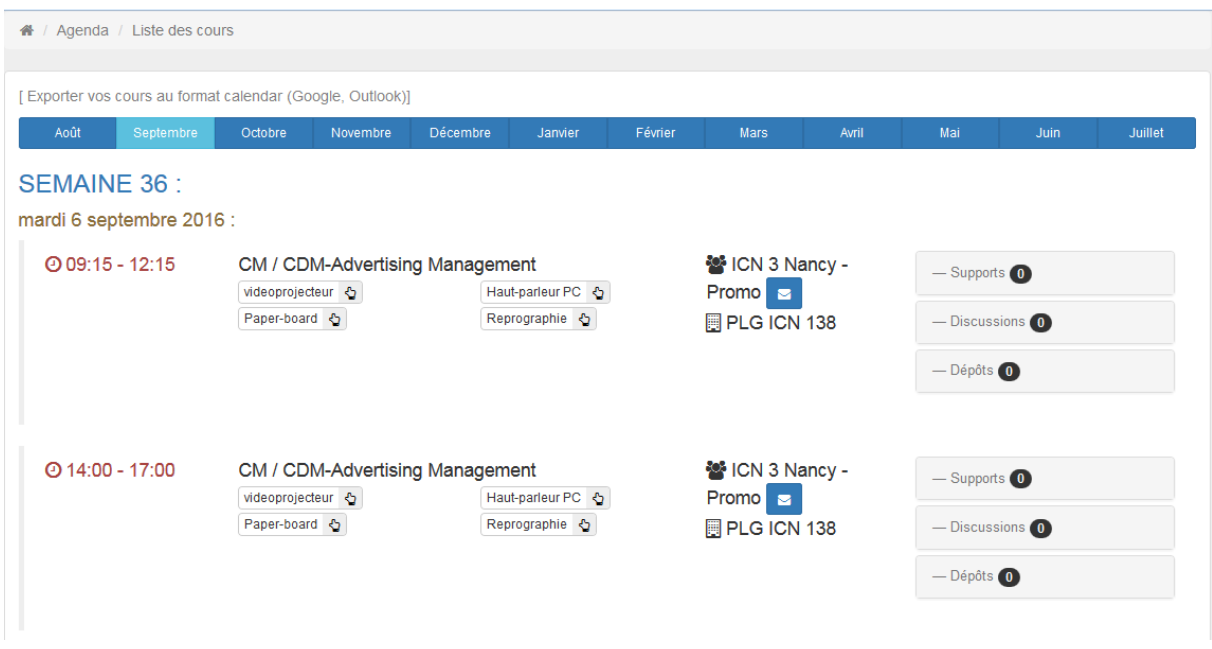

#### **Figure 7 - Agenda personnalisé**

La barre bleue sert à changer de mois. Par défaut, elle est sur le mois en cours.

Septembre Octobre Novembre Décembre

**Figure 8 - Barre des mois**

Les cours sont regroupés par semaine (en bleu), puis par jour (en or).

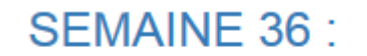

mardi 6 septembre 2016 :

**Figure 9 - Semaines et jours**

Vous verrez ensuite à gauche et en rouge l'heure du cours.

## 209:15 - 12:15

#### **Figure 10 - Heure du cours**

Dans la colonne voisine se trouvent le type du cours et son nom. En dessous du nom du cours, vous trouverez les boutons de réservations expliqués plus loin dans ce chapitre.

## CM / CDM-Advertising Management

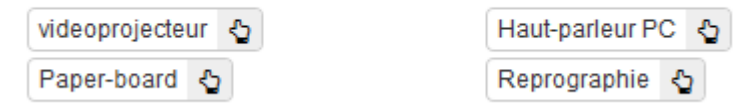

**Figure 11 - Type, nom et réservation du cours**

Encore plus à droite, vous trouverez la promo, le groupe et la salle du cours. A côté du groupe, vous avez la possibilité, en cliquant sur le bouton, de faire un mailing aux étudiants suivant ce cours. Cette fonctionnalité est détaillée plus tard dans ce chapitre.

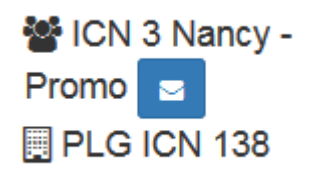

#### **Figure 12 - Détails du cours**

Tout à droite, les trois liens de gestion des Supports (documents) pédagogiques, Discussions et Dépôts qui vous seront détaillés plus loin dans ce chapitre.

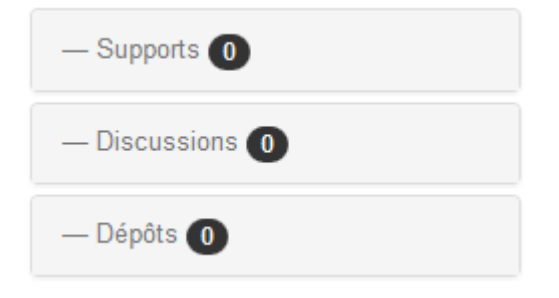

**Figure 13 - Autres liens**

## <span id="page-7-0"></span>**Mailing promo/groupe lié au planning**

Dans votre planning, à côté de chaque groupe/Promo, vous avez un bouton à l'intérieur duquel se trouve une lettre.

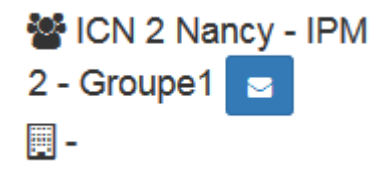

#### **Figure 14 - Liens vers mailing groupe**

En cliquant dessus vous vous retrouverez sur la page habituelle des mailings.

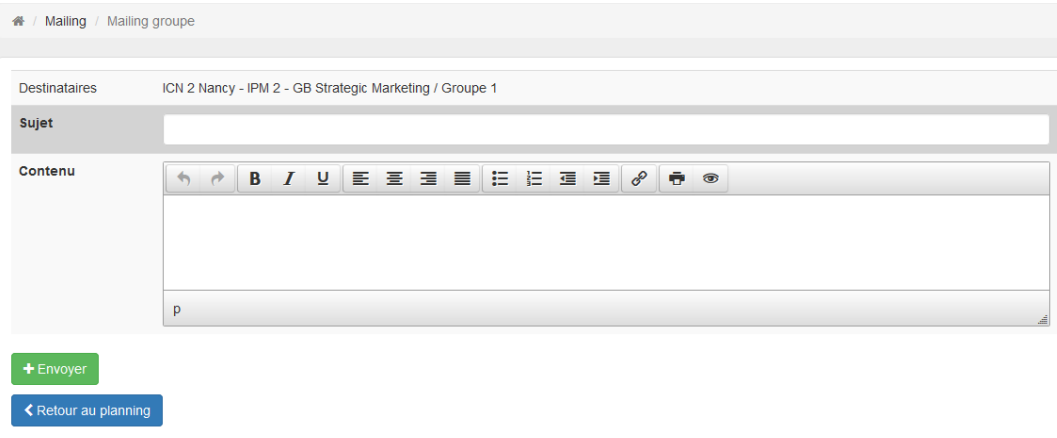

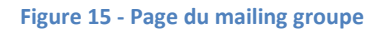

Référez-vous au chapitre Mailing pour en savoir plus sur le fonctionnement des mailings.

## <span id="page-7-1"></span>**Réservation de matériel**

Dans votre calendrier, cliquez simplement sur ce que vous souhaitez réserver. Si c'est gris, ce n'est pas réservé, et si c'est vert, c'est réservé. Les réservations sont prises en compte **jusqu'à 72h** avant le début du cours.

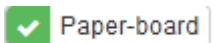

**Figure 16 – Réservation prise en compte**

Paper-board &

**Figure 17 – Réservation non prise en compte**

## <span id="page-8-0"></span>**Gestion des supports de cours**

### <span id="page-8-1"></span>**Ajouter un support**

Dans votre planning, cliquez sur "Supports" à droite du cours. Cliquez ensuite sur le bouton vert.

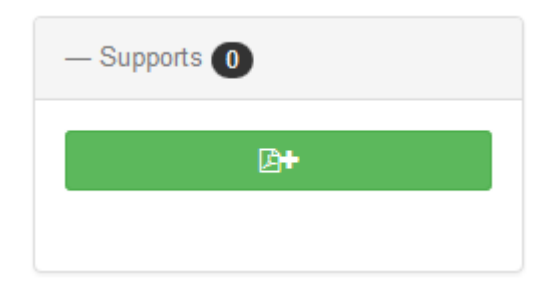

#### **Figure 18 – Le bouton ajouter un support**

Vous devez choisir le nom final du fichier (celui que l'étudiant verra) et choisir le fichier à charger.

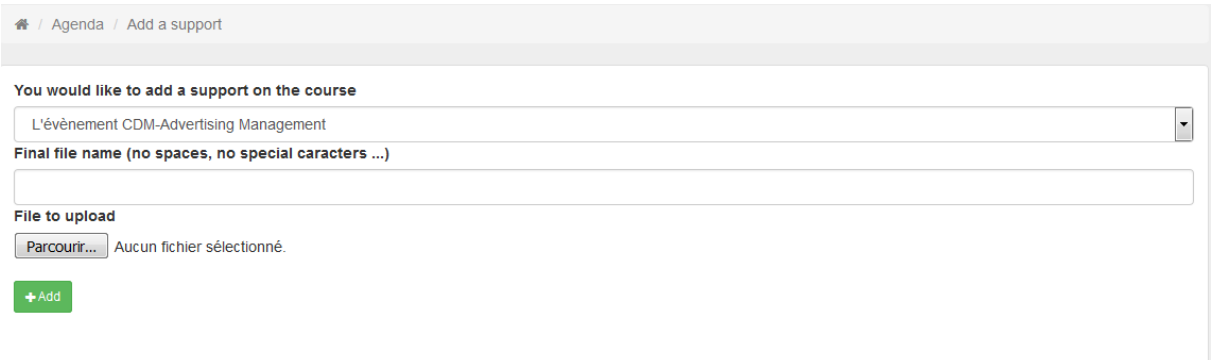

## **Figure 19 – Page d'ajout des supports**

#### <span id="page-8-2"></span>**Modifier un support**

Pour modifier un support, cliquez sur "Supports" à droite du cours puis sur le fichier à modifier.

Sur le petit menu, l'œil sert à voir le fichier, la croix pour le supprimer..

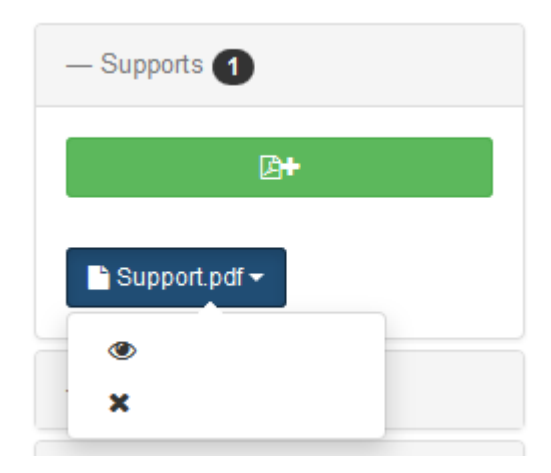

**Figure 20 – Modifier un support**

## <span id="page-9-0"></span>**Gestion des discussions de cours**

#### <span id="page-9-1"></span>**Ajouter une discussion**

Dans votre planning, cliquez sur « Discussions » sur le cours souhaité. Cliquez ensuite sur le bouton.

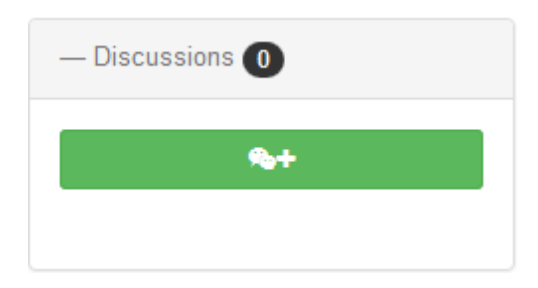

#### **Figure 21 - Bouton d'ajout de discussion**

Vous devez choisir, à l'écran suivant, le sujet de la discussion, puis cliquez sur « Ajouter ».

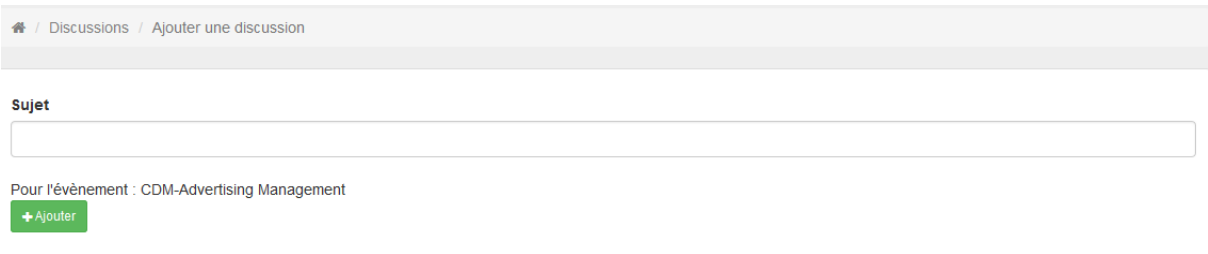

**Figure 22 - Formulaire d'ajout de discussion**

## <span id="page-9-2"></span>**Gérer la discussion**

Cliquez sur le bouton de la discussion (bouton bleu contenant le sujet de la discussion).

| - Discussions 1 |
|-----------------|
| <b>CASE</b>     |
| <b>S</b> Test   |

**Figure 23 - Lien vers la gestion de la discussion**

Merci de vous rendre au chapitre « Ressources » pour apprendre comment utiliser, supprimer et modérer les discussions.

## <span id="page-9-3"></span>**Gestion des dépôts de fichier de cours**

#### <span id="page-9-4"></span>**Ajouter un dépôt de fichier**

Dans votre planning, cliquez sur « Dépôts » sur le cours souhaité. Cliquez ensuite sur le bouton d'ajout de dépôt (vert avec un « + » dedans)

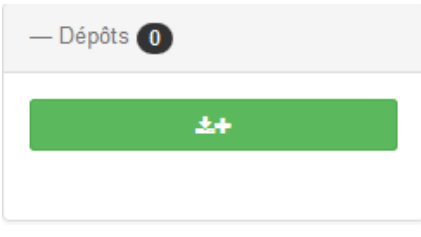

**Figure 24 - Bouton d'ajout de dépôt**

Vous devez choisir une date d'ouverture, et une date de fermeture. Ajoutez un commentaire pour aider les étudiants à comprendre ce que vous attendez.

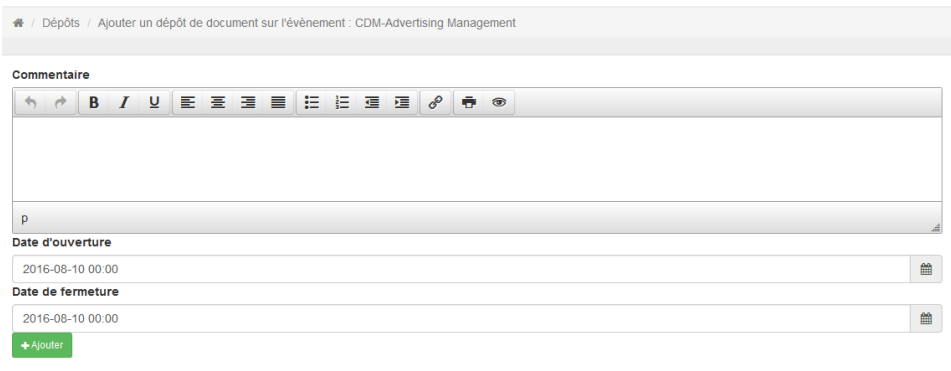

#### **Figure 25 - Formulaire d'ajout de dépôt**

### <span id="page-10-0"></span>**Gérer un dépôt**

En cliquant sur votre dépôt, vous aurez deux options. Le crayon vous permettra de modifier votre dépôt, par exemple la date de fermeture. Avec le bouton œil, vous accèderez au dépôt pour voir les fichiers déposées par les étudiants et les télécharger.

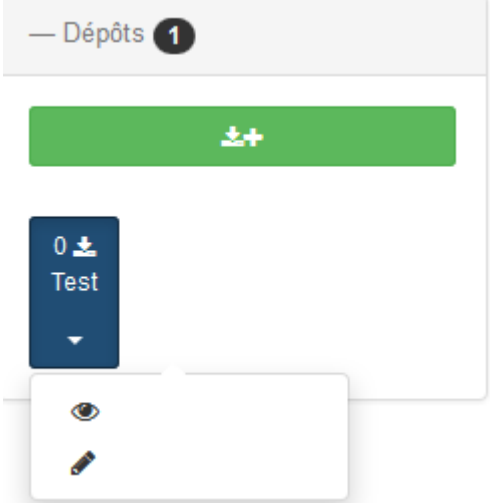

#### **Figure 26 - Options des dépôts**

Merci de vous rendre au chapitre « Ressources » pour apprendre comment récupérer les fichiers déposés.

## <span id="page-11-0"></span>**Exporter mes cours en format calendar pour Google ou Outlook**

Pour commencer, téléchargez le fichier en cliquant sur le lien au-dessus du calendrier.

[Exporter vos cours au format calendar (Google, Outlook)]

Ouvrez le directement (ou après son téléchargement) avec votre Outlook.

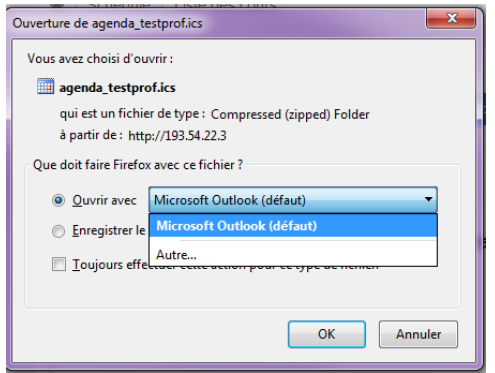

**Figure 27 - Fenêtre de téléchargement du calendrier**

## <span id="page-12-0"></span>**Mailing**

## <span id="page-12-1"></span>**Liste de mes mailings**

En cliquant sur le lien « Mailing » dans le menu, vous arrivez sur l'historique de vos mailings.

| Mailing / Historique de vos mailings<br>骨 /           |                   |                                      |             |                                          |
|-------------------------------------------------------|-------------------|--------------------------------------|-------------|------------------------------------------|
| + Nouveau mailing<br>- entrées par page<br>Voir<br>10 |                   |                                      |             | Search:                                  |
| <b>Destinataires</b>                                  | ۸<br>Sujet        | Contenu                              | <b>Date</b> | <b>Actions</b>                           |
| Promo ICN 1 Metz                                      | Subject           | Lorem ipsum dolor sit amet.<br>conse | 09/08/2016  | Transférer                               |
| Promo ICN 1 Nancy                                     | <b>Test Sujet</b> | Lorem ipsum dolor sit<br>ame         | 09/08/2016  | Transférer                               |
| Page 1/1                                              |                   |                                      |             | $Next$ ><br>$\overline{1}$<br>< Previous |

**Figure 28 - Historique de mes mailings**

## <span id="page-12-2"></span>**Nouveau mailing à une promo**

En cliquant sur le bouton « Nouveau mailing » vous arriverez sur le formulaire de mailing. Vous devez à ce moment choisir la promo concernée, votre sujet, et votre message. Le message sera envoyé au format HTML, ce qui permet d'y ajouter une image, ou un lien. Le mail est envoyé au nom d' ICN Business School via la boite [noreply@icn-groupe.fr.](mailto:noreply@icn-groupe.fr) Précisez dans le mail vos coordonnées si vous souhaitez que vos correspondants vous répondent.

|         | ICN 1 Nancy                                                                                                    |  |  |  |  |  |  |  |  |  |  |  |  |  |
|---------|----------------------------------------------------------------------------------------------------|--|--|--|--|--|--|--|--|--|--|--|--|--|
| Sujet   | <b>Test Suiet</b>                                                                                                    |  |  |  |  |  |  |  |  |  |  |  |  |  |
| Contenu | <b>6 ∂ B Z U E H H H H H H d ∂ e ®</b>                                                                                                    |  |  |  |  |  |  |  |  |  |  |  |  |  |
|         | Lorem ipsum dolor sit amet, consectetur adipiscing elit. Fusce nec nulla odio, Ut condimentum leo in pellentesque porttitor. Suspendisse potenti, Etiam iaculis in<br>nisi in sagittis. Fusce fringilla, sem vitae hendrerit semper, libero orci feugiat erat, vel molestie mi turpis sit amet nulla. Proin eu tellus erat. Aliquam dignissim<br>gravida liqula, nec gravida ante euismod ut.<br>Nam pellentesque vestibulum est vel varius. Maecenas scelerisque ipsum ipsum, sit amet viverra neque dapibus non. Etiam eu auque malesuada, semper est<br>sit amet, efficitur liquia. Fusce vitae diam laoreet, blandit tellus quis, ullamcorper libero. Sed elementum tellus et magna mattis, at vehicula tellus efficitur.<br>Nulla facilisi. Phasellus iaculis interdum nisi, vitae eleifend leo sollicitudin et. Mauris quis euismod felis. Etiam sit amet ullamcorper dui, ac mollis ipsum.<br>Quisque eu efficitur magna, in condimentum arcu.<br>Donec accumsan ipsum non rutrum sagittis. Nam mi leo, varius nec sem non, mattis pulvinar mauris. Sed pharetra risus nec aliquet blandit. Vivamus ut dui<br>posuere, interdum est nec, ullamcorper nisl. Nam eleifend elit et metus dapibus, sit amet consequat leo luctus. Duis quis dolor at neque euismod pharetra a id<br>est. In uma sapien, mattis et tincidunt in, dapibus et ipsum. Integer eros lectus, condimentum quis gravida eget, posuere mollis turpis. Vestibulum malesuada<br>urna in dolor commodo, id imperdiet quam bibendum. Proin mauris ipsum, pulvinar a lacus a, elementum dignissim orci.<br>Fusce aliquam quis ex sit amet consequat. Phasellus conque nibh ut ipsum auctor tincidunt. Pellentesque rhoncus feugiat conque. Mauris sed eleifend dui.<br>Ouisque auctor in mauris at conque. Vestibulum commodo vitae enim nec convallis. Integer iaculis eros et libero commodo consectetur. Suspendisse sagittis<br>hendrerit velit et pellentesque. Pellentesque viverra vel lacus sed consectetur. Mauris eu elementum turpis. Aenean pellentesque varius erat auctor porttitor.<br>Curabitur diam dui, aliquet sit amet tincidunt at, finibus at ex.<br>Nam vitae sagittis libero, sit amet rutrum neque. Praesent elementum est quis enim laoreet pretium. Suspendisse vehicula eleifend nulla, non tincidunt justo<br>interdum vitae. Sed nulla lacus, molestie ut euismod nec, eleifend non nunc. Maecenas luctus hendrent sem ac porta. Nullam at lacinia libero. Phasellus<br>facilisis et dui at efficitur. Mauris fermentum posuere nulla id efficitur. Proin viverra ipsum risus, sit amet tristique nisi tempor semper. Maecenas tortor ex.<br>posuere at nisi at, tempus ornare purus. Nam tristique felis et lapreet cursus. |  |  |  |  |  |  |  |  |  |  |  |  |  |

**Figure 29 - Formulaire d'ajout de mailing**

## <span id="page-12-3"></span>**Réutiliser le contenu d'un ancien mailing**

Pour réutiliser le contenu d'un mailing, cliquez sur le bouton transférer du mailing dans l'historique.

| Mailing / Historique de vos mailings<br>番 /           |                   |                                      |            |                                          |
|-------------------------------------------------------|-------------------|--------------------------------------|------------|------------------------------------------|
| + Nouveau mailing<br>- entrées par page<br>Voir<br>10 |                   |                                      |            | Search:                                  |
| <b>Destinataires</b>                                  | Sujet             | Contenu                              | Date       | <b>Actions</b>                           |
| Promo ICN 1 Metz                                      | Subject           | Lorem ipsum dolor sit amet,<br>conse | 09/08/2016 | Transférer                               |
| Promo ICN 1 Nancy                                     | <b>Test Sujet</b> | Lorem ipsum dolor sit<br>ame         | 09/08/2016 | Transférer                               |
| Page 1/1                                              |                   |                                      |            | $\overline{1}$<br>$Next$ ><br>< Previous |

**Figure 30 - Faire suivre un mailing**

## <span id="page-13-0"></span>**Ressources**

## <span id="page-13-1"></span>**Demande de réservation (train, hôtel)**

- En cliquant sur le lien « Réservation » du menu « Ressources », vous vous retrouverez sur l'accueil des demandes de réservation qui vous indiquera les informations importantes à savoir sur les demandes de réservation.

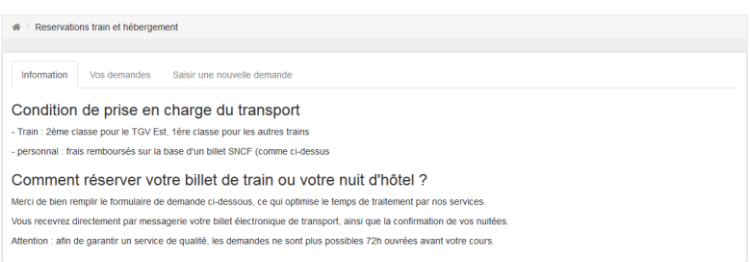

#### **Figure 31 - Page d'information sur les réservations**

- En cliquant sur l'onglet « Vos demandes » vous pourrez suivre l'évolution de vos dernières demandes.

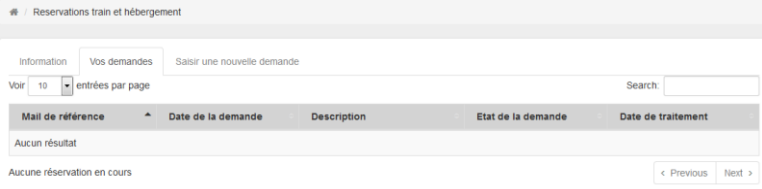

#### **Figure 32 - Historique de vos demandes de réservation**

- En cliquant sur l'onglet « Saisir une nouvelle demande », vous aurez accès au formulaire de demande de réservation. N'oubliez pas de remplir un maximum de champs pour faciliter le traitement de la demande.

| <b>#</b> / Reservations train et hébergement |                |                                                                                   |                                  |                   |                |                |  |  |  |  |
|----------------------------------------------|----------------|-----------------------------------------------------------------------------------|----------------------------------|-------------------|----------------|----------------|--|--|--|--|
| Information                                  | Vos demandes   | Saisir une nouvelle demande                                                       |                                  |                   |                |                |  |  |  |  |
| Votre date de naissance                      |                |                                                                                   | (indispensable pour e-billet)    | $\mathfrak{m}$    |                |                |  |  |  |  |
|                                              |                | Votre email perso (adresse à laquelle nous répondrons)                            | christophe.rethore@icn-groupe.fr | $^\circledR$      |                |                |  |  |  |  |
| Votre numéro de mobile                       |                |                                                                                   |                                  |                   | $\blacksquare$ |                |  |  |  |  |
| <b>RESERVATION TRAIN (Aller/Retour)</b>      |                |                                                                                   |                                  |                   |                |                |  |  |  |  |
|                                              | Date           |                                                                                   |                                  | Heure             |                | Gare           |  |  |  |  |
| Aller                                        | Départ le      |                                                                                   | 兽                                | Horaire de départ |                | Gare de départ |  |  |  |  |
| Retour                                       | Retour le      |                                                                                   | 曲                                | Horaire de départ |                | Gare d'arrivée |  |  |  |  |
|                                              |                | Si vous possédez une carte SNCF donnant lieu à réduction, indiquez type et numéro |                                  |                   |                |                |  |  |  |  |
|                                              |                |                                                                                   |                                  |                   |                |                |  |  |  |  |
| <b>RESERVATION HOTEL</b>                     |                |                                                                                   |                                  |                   |                |                |  |  |  |  |
| Jour d'arrivée                               |                |                                                                                   |                                  |                   |                |                |  |  |  |  |
|                                              | Jour de départ |                                                                                   |                                  |                   |                |                |  |  |  |  |
| Lieu hébergement                             |                |                                                                                   |                                  |                   |                |                |  |  |  |  |
|                                              |                |                                                                                   |                                  |                   |                |                |  |  |  |  |
| <b>图 Enregistrer</b>                         |                |                                                                                   |                                  |                   |                |                |  |  |  |  |

**Figure 33 - Formulaire de demande de réservation**

## <span id="page-14-0"></span>**Demande de remboursement**

En cliquant sur le lien « Remboursement », vous trouverez la marche à suivre pour faire vos demandes de remboursement.

## <span id="page-14-1"></span>**Mes textbooks**

En cliquant sur le lien « Textbooks » vous aurez la liste des textbooks auxquels vous avez accès. Vous pourrez les consulter en cliquant sur l'icône en forme d'œil dans la colonne « Actions » du tableau.

Si un textbook auquel vous avez accès n'apparaît pas dans la liste, merci de contacter Mme Sophie [REMY](mailto:sophie.remy@icn-groupe.fr) o[u Mme Virginie Richard.](mailto:virginie.richard@icn-groupe.fr)

## <span id="page-14-2"></span>**Gestion des discussions**

### <span id="page-14-3"></span>**Accueil**

Sur cette page d'accueil des discussions, vous trouverez la liste des discussions auxquelles vous pourrez participer.

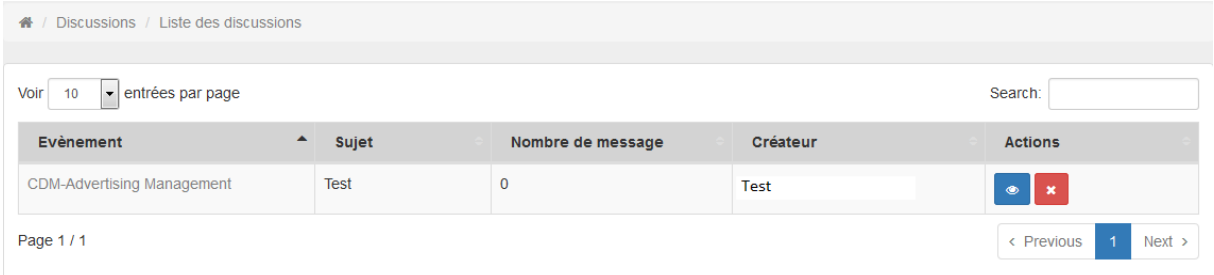

#### **Figure 34 - Page d'accueil des discussions**

#### <span id="page-14-4"></span>**Supprimer une discussion**

Pour supprimer une discussion, cliquez sur le bouton de suppression (rouge avec une croix dedans). Attention, cette action efface tous les messages et n'est pas réversible.

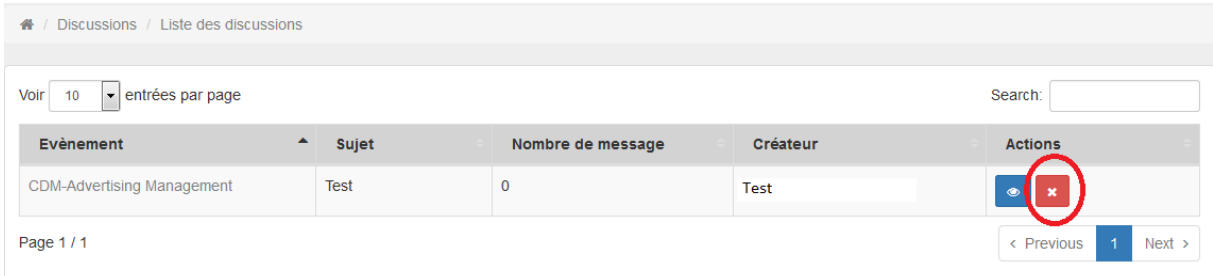

**Figure 35 - Bouton de suppression d'une discussion**

#### <span id="page-15-0"></span>**Envoyer et modérer les messages**

En cliquant sur le bouton contenant un œil bleu sur la page d'accueil, vous arriverez dans la discussion. Pour envoyer un message, remplissez le champ message et appuyez sur « Envoyer ».

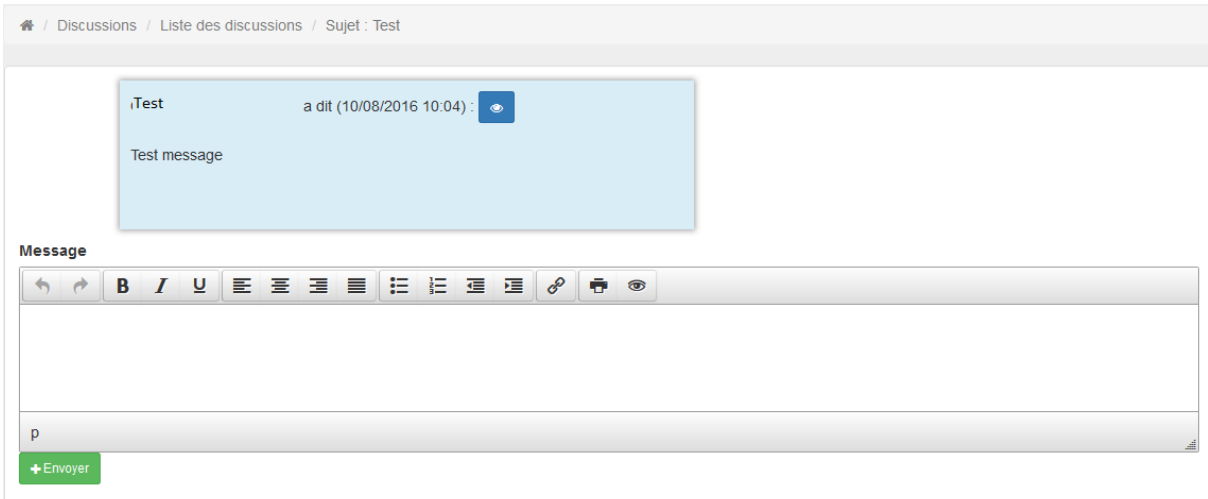

**Figure 36 – Discussion**

Vous pourrez rendre visible ou invisible chaque message en cliquant sur le bouton bleu, avec un œil dedans. Un message invisible ne s'affichera pas pour les étudiants.

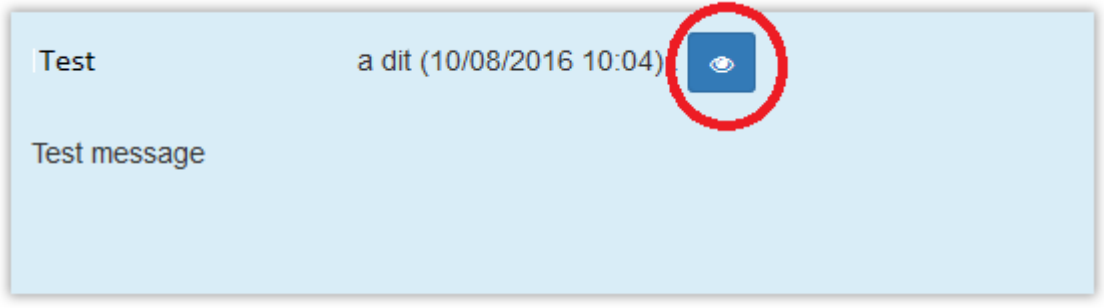

#### **Figure 37 - Message visible**

Si le message est invisible, l'icône devient un œil barré

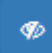

**Figure 38 - Message invisible**

## <span id="page-16-0"></span>**Gestion des dépôts**

La page d'accueil des dépôts est une liste des dépôts auxquels vous avez accès. Le bouton avec un crayon vous permet de modifier les paramètres du dépôt comme la date d'ouverture.

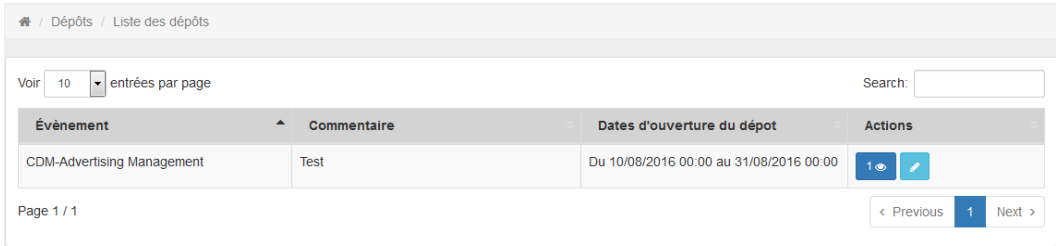

#### **Figure 39 - Liste des dépôts de fichiers**

Le bouton avec un œil vous montre combien de fichiers ont déjà été déposés. En cliquant dessus, vous accéderez à ces fichiers.

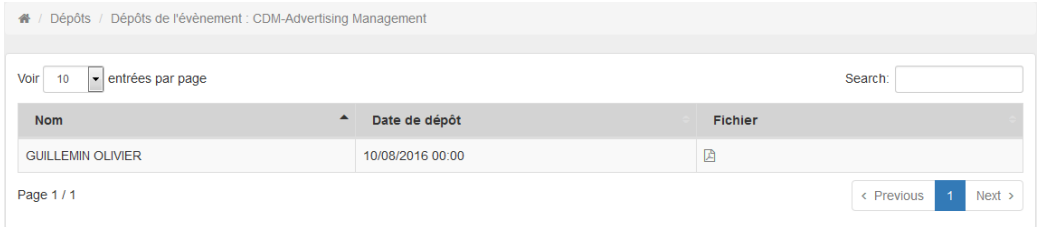

#### **Figure 40 - le dépôt**

Vous pouvez télécharger les fichiers en cliquant sur l'icône PDF à droite.

## <span id="page-16-1"></span>**Espaces de travail**

La page d'accueil est une liste des différents espaces de travail auxquels vous avez accès.

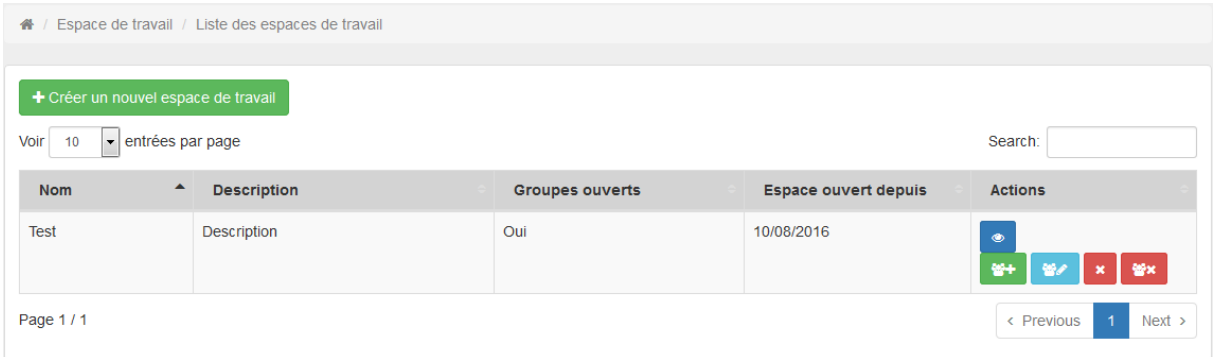

#### **Figure 41 - Page d'accueil des workspaces**

Pour chaque espace de travail, vous avez un bouton bleu avec un œil dedans pour y accéder.

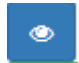

**Figure 42 - Bouton pour entrer dans l'espace de travail**

Si vous êtes le créateur de l'espace de travail, vous aurez accès à quatre autres boutons :

- Ajouter un utilisateur

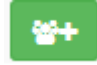

**Figure 43 - Bouton vers l'ajout de participants**

- Gestion des utilisateurs

960

**Figure 44 - Bouton vers la gestion des participants**

- Suppression des utilisateurs

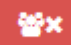

**Figure 45 - Bouton vers la suppression de participants**

- Suppression d'espace de travail. Attention ! Cette opération n'est pas réversible.

 $\boldsymbol{\mathsf{x}}$ 

**Figure 46 - Bouton vers la suppression d'espace de travail**

### <span id="page-17-0"></span>**Créer un nouvel espace de travail**

En cliquant sur le bouton vert d'ajout d'espace de travail, vous aurez à remplir le formulaire de création d'espace de travail.

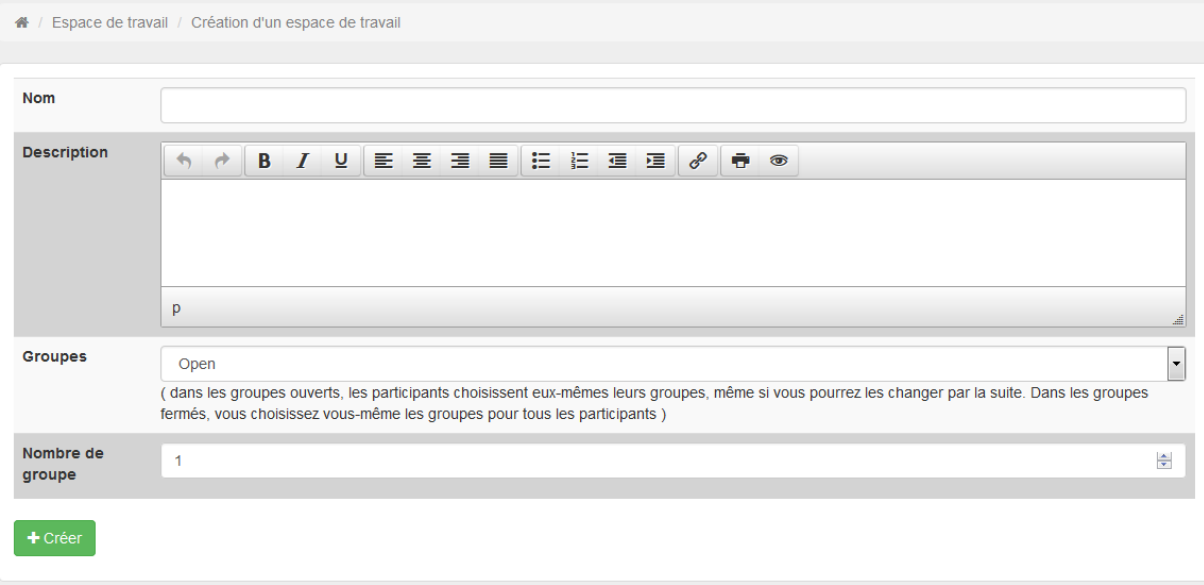

**Figure 47 - Formulaire d'ajout d'espace de travail**

#### <span id="page-18-0"></span>**Participer, ajouter des fichiers, envoyer des messages**

#### *Premier passage*

Certains espaces de travails seront en groupes ouverts. Si le créateur de l'espace de travail ne vous a pas attribué de groupe, vous devrez le choisir.

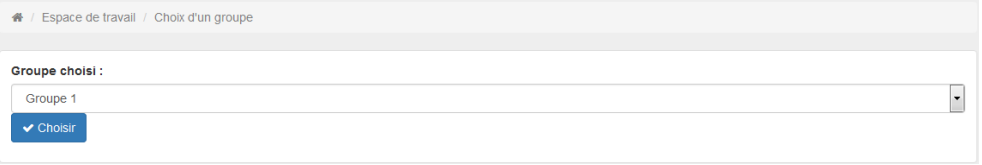

#### **Figure 48 - Formulaire de choix de groupe**

Mais parfois, les groupes seront fermés, et vous devrez attendre que le créateur de l'espace de travail vous assigne à un groupe.

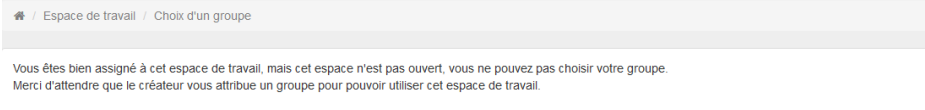

#### *Les fois suivantes*

Vous accéderez directement à votre espace de travail. Les formulaires d'envois de message est assez simple pour ne pas avoir besoin d'être détaillés.

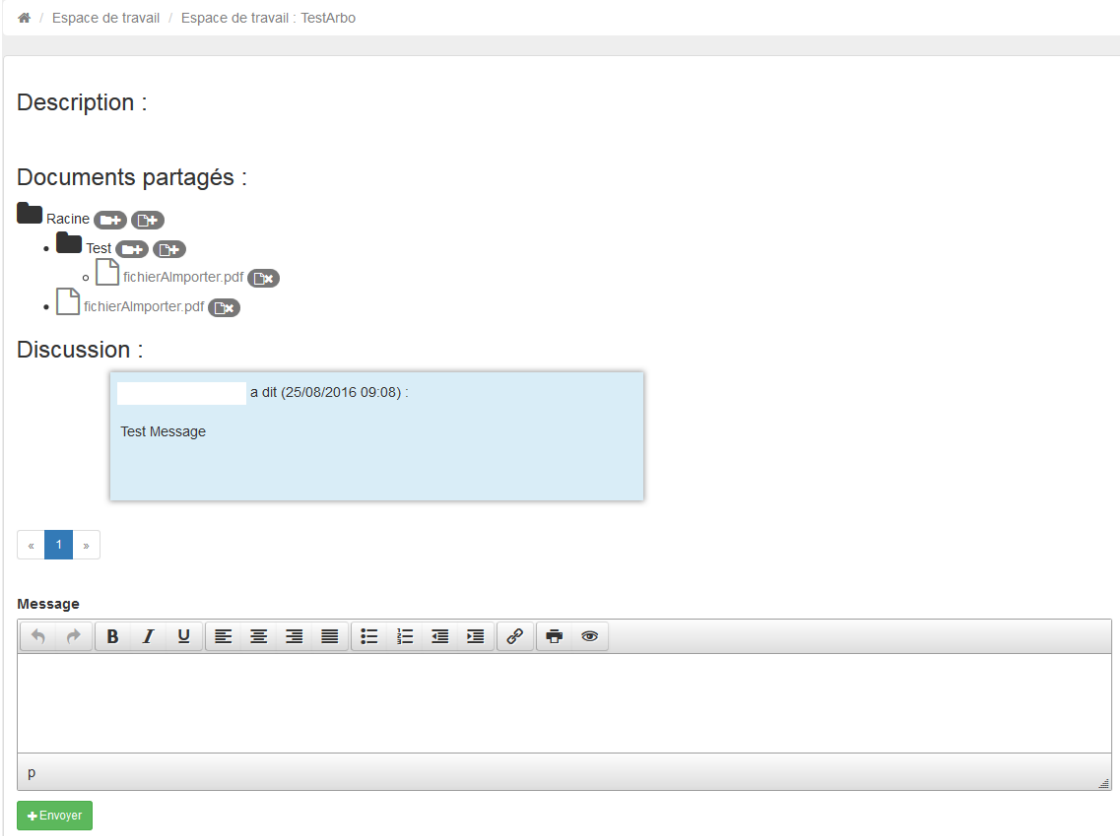

**Figure 49 - Espace de travail**

Les boutons servent respectivement à :

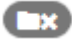

Supprimer un dossier quand celui-ci est vide.

Ajouter un dossier.

**Cx** Supprimer un fichier.

**C+** Ajouter un fichier.

### <span id="page-19-0"></span>**Ajouter un participant**

Choisissez une personne dans le moteur de recherche, ou choisissez l'un des choix « prédéfini ».

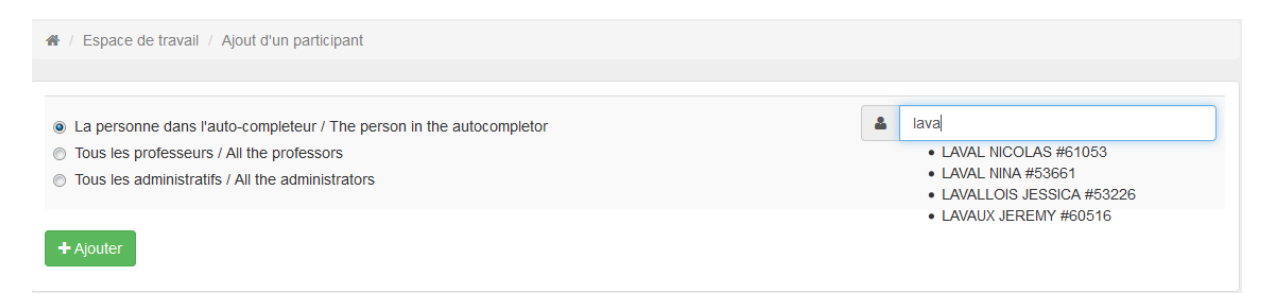

#### **Figure 50 - Formulaire d'ajout de participants**

#### <span id="page-19-1"></span>**Gestion des participants**

Avec les personnes que vous aurez ajoutées à votre espace de travail, vous pourrez choisir leurs groupes. Un remplissage automatique sera bientôt disponible.

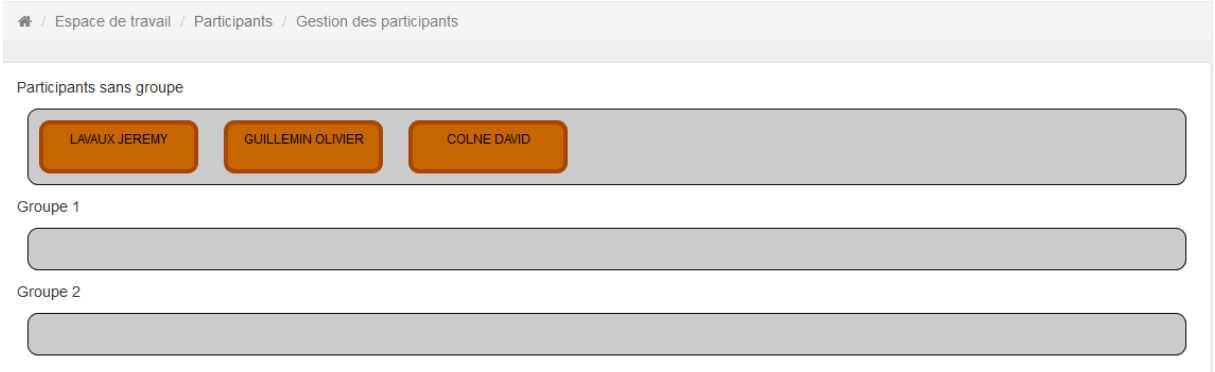

#### **Figure 51 - Positionnement initial**

Vous n'aurez qu'à glisser le participant.

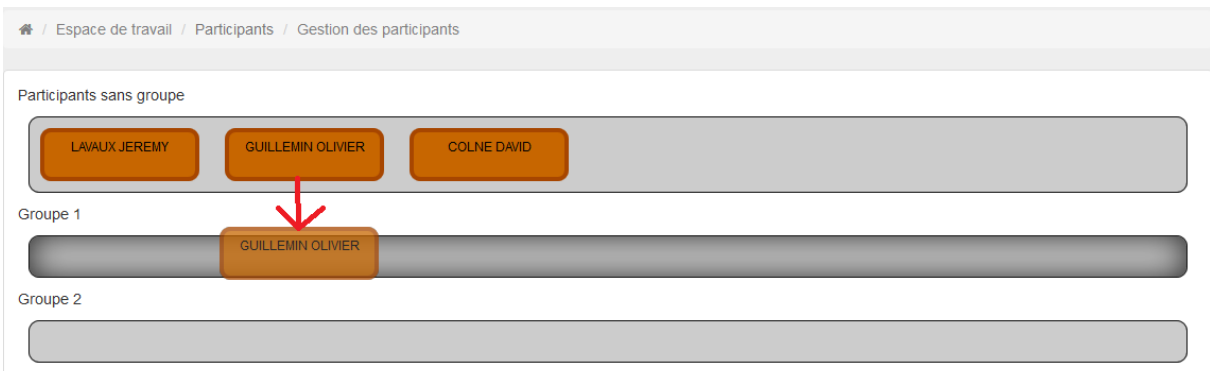

## **Figure 52 - Glisser un participant**

## Puis le déposer sur le groupe voulu.

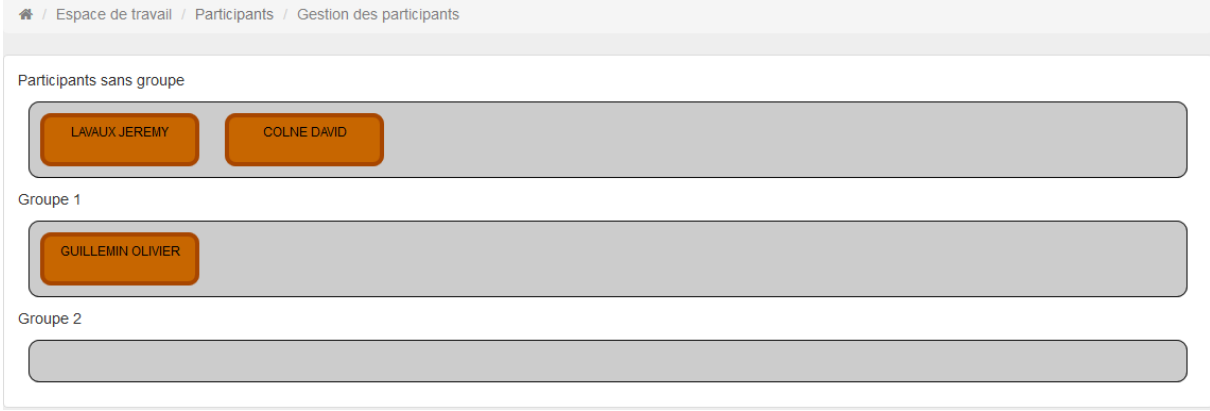

#### **Figure 53 - Positionnement final**

## <span id="page-20-0"></span>**Supprimer un participant**

Cliquez sur la croix rouge du participant que vous souhaitez supprimer.

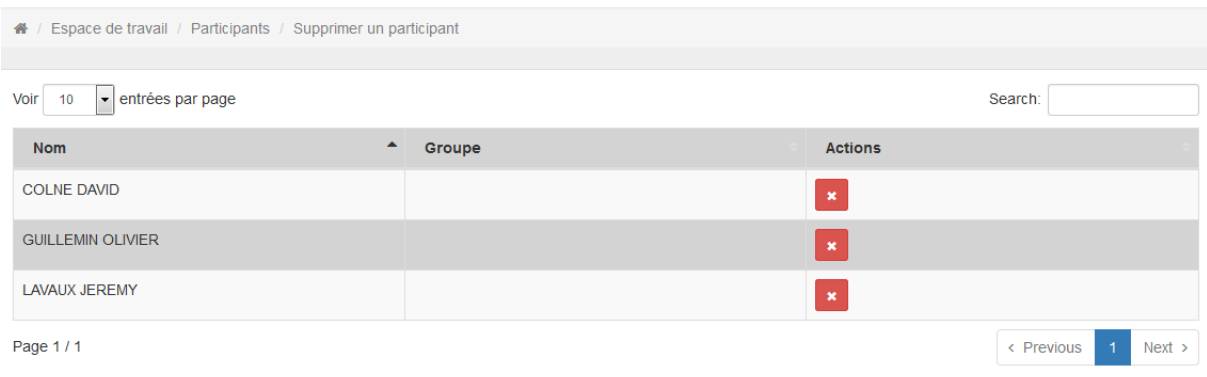

<span id="page-20-1"></span>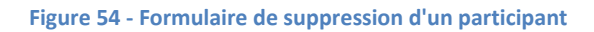

## **Lien vers Academ**

Le lien « Academ » du menu « Ressources » est un lien vers le site Academ.

## <span id="page-21-0"></span>**Plan et accès aux campus ICN**

La page « Accès » du menu « Ressources » vous permet de voir trois cartes Google Maps où se trouvent les différents Campus ICN.

## <span id="page-21-1"></span>**Contacts utiles**

La page « Contacts » du menu « Ressources » vous donne une liste de personnes à joindre à ICN en fonction de la nature de votre problème afin de vous diriger directement vers les bonnes personnes.

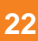

## <span id="page-22-0"></span>**F.A.Q.**

## <span id="page-22-1"></span>**Comment changer la langue du site**

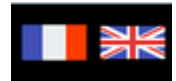

**Figure 55 - Drapeaux de changement de langue**

Dans le coin en haut à droite, vous trouverez les différents drapeaux permettant de changer la langue du site.

<span id="page-22-2"></span>**J'ai perdu mon login/mot de passe** Merci de contacter l'équipe [Système et Réseaux.](mailto:reseau@icn-groupe.fr)

## <span id="page-22-3"></span>**Je rencontre un bug ou je suis bloqué**

Merci de contacter l'[équipe développement](mailto:support-myicn@icn-groupe.fr?subject=Bug%20ou%20Blocage%20MyICN) avec, si possible, une copie d'écran.

## <span id="page-22-4"></span>**Mon champ de texte est trop petit**

Vous pouvez agrandir le champ de texte en cliquant puis en glissant le bas droit du champ de texte.

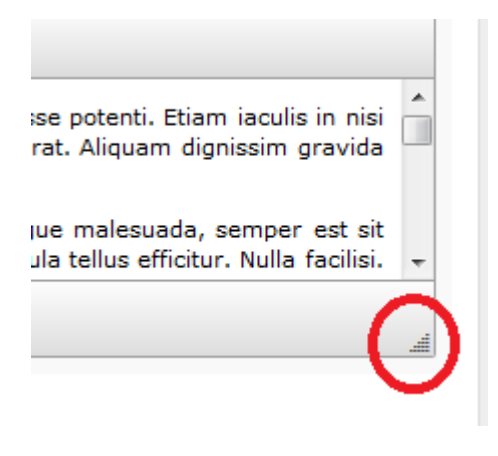

**Figure 56 - Agrandir un champ de texte**